# Wi-Fi MONITOR ZA DVOŽIČNI SUSTAV

# DVC DX471S

## 7" TFT MONITOR

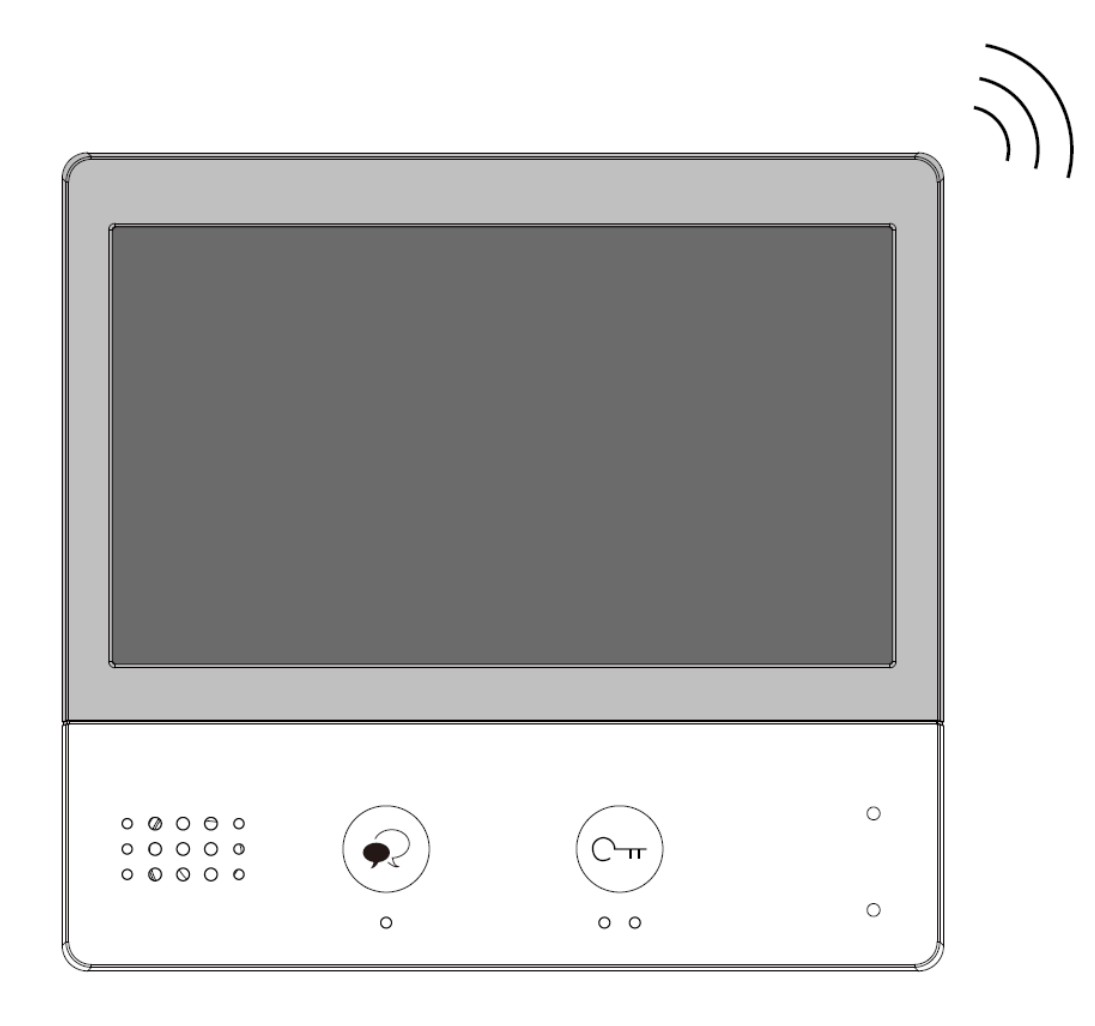

- Prije korištenja proizvoda pažljivo pročitajte ovaj priručnik i spremite ga za buduću uporabu.
- Imajte na umu da se slike i skice mogu razlikovati od stvarnog proizvoda

## Sadržaj

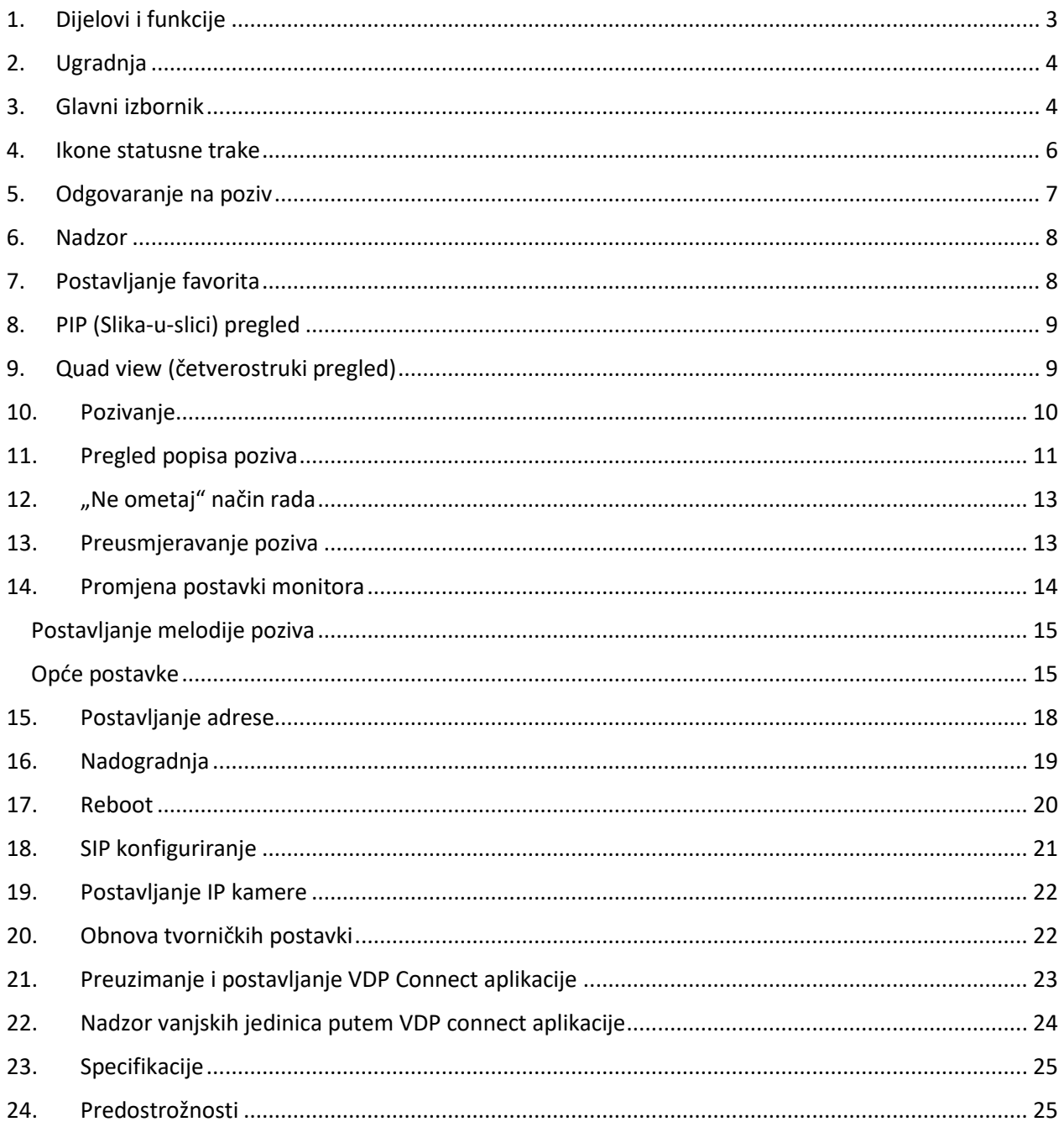

## <span id="page-2-0"></span>**1. Dijelovi i funkcije**

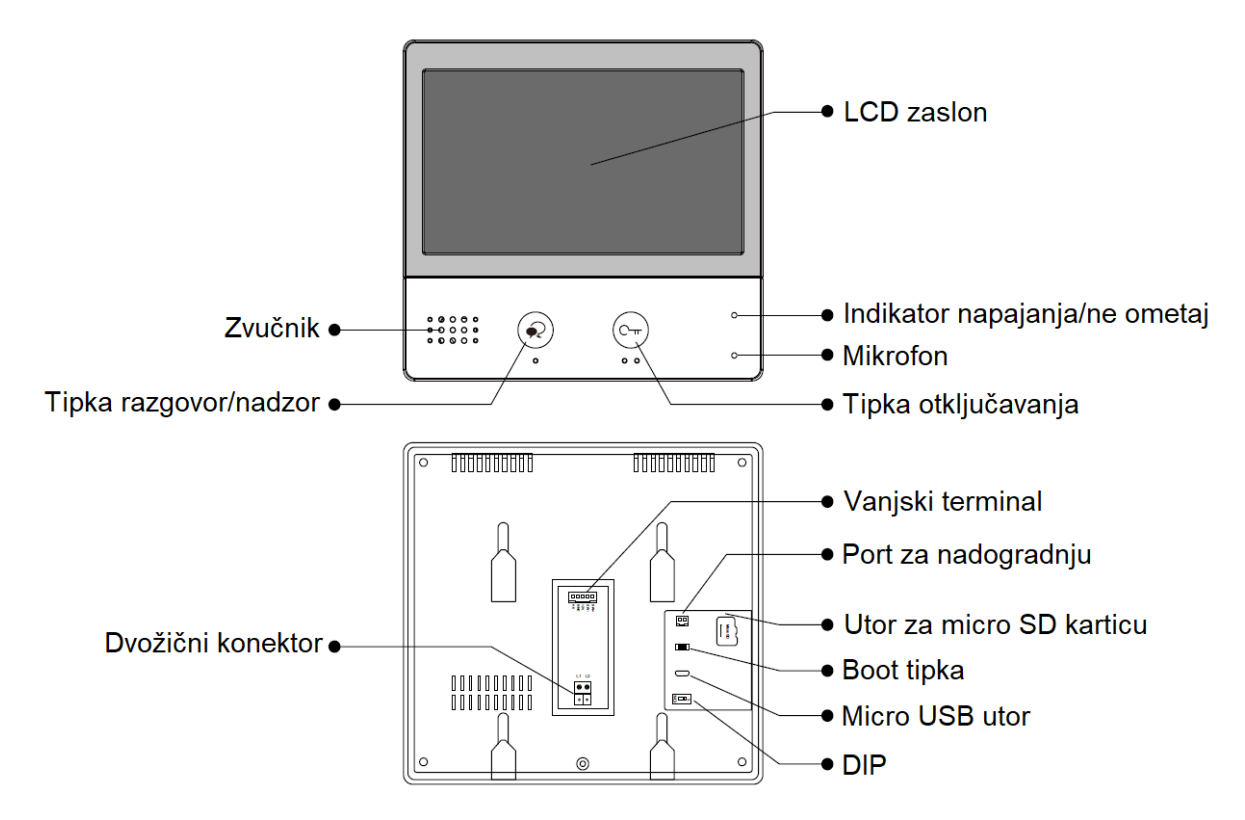

#### **Ključne funkcije**

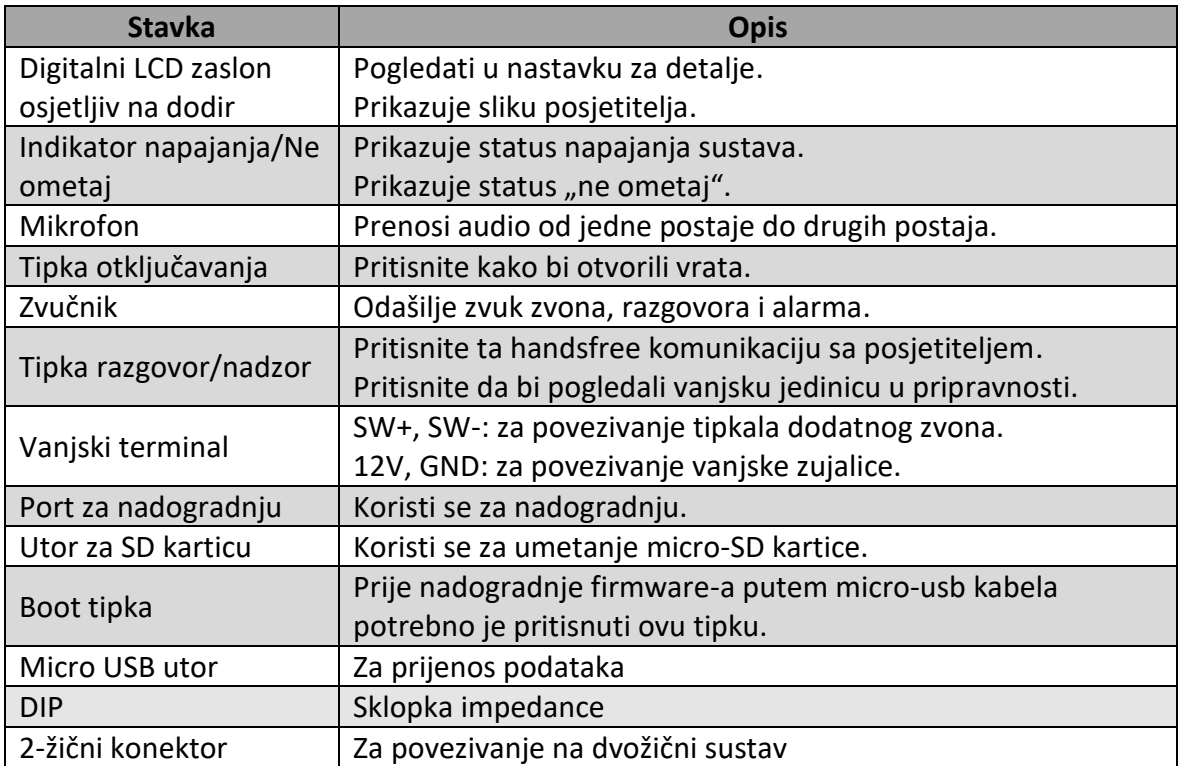

## <span id="page-3-0"></span>**2. Ugradnja**

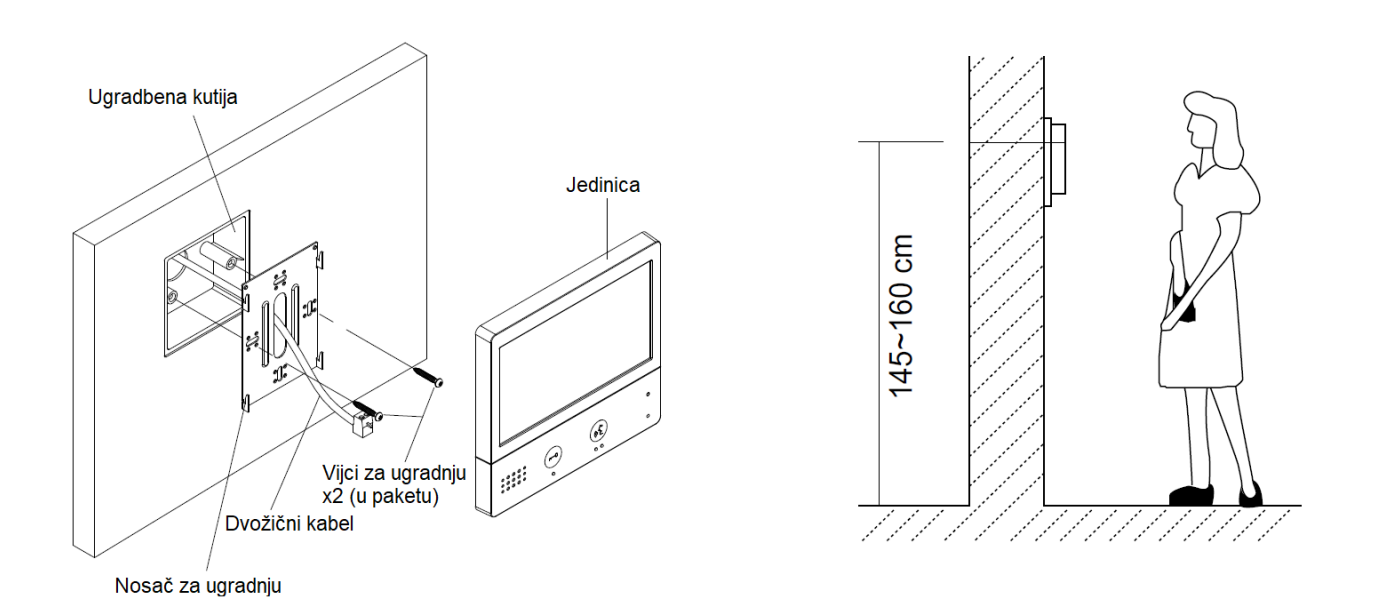

Preporučena visina instalacije je 145~160cm.

- 1. Koristite vijke kako bi učvrstili nosač za ugradnju na zid sa kutijom za ugradnju.
- 2. Povežite dvožični kabel na jedinicu.
- 3. Ugradite jedinicu na nosač za ugradnju, pobrinite se da je jedinica ispravno i u potpunosti pričvršćena za nosač.

#### <span id="page-3-1"></span>**3. Glavni izbornik**

Glavni izbornik Vaša je polazna točka pri korištenju svih aplikacija na Vašem monitoru.

Dodirnite tipku **Otključavanja**, ili dodirnite zaslon bilo gdje dok je monitor u stanju pripravnosti, pojaviti će se sljedeći glavni izbornik:

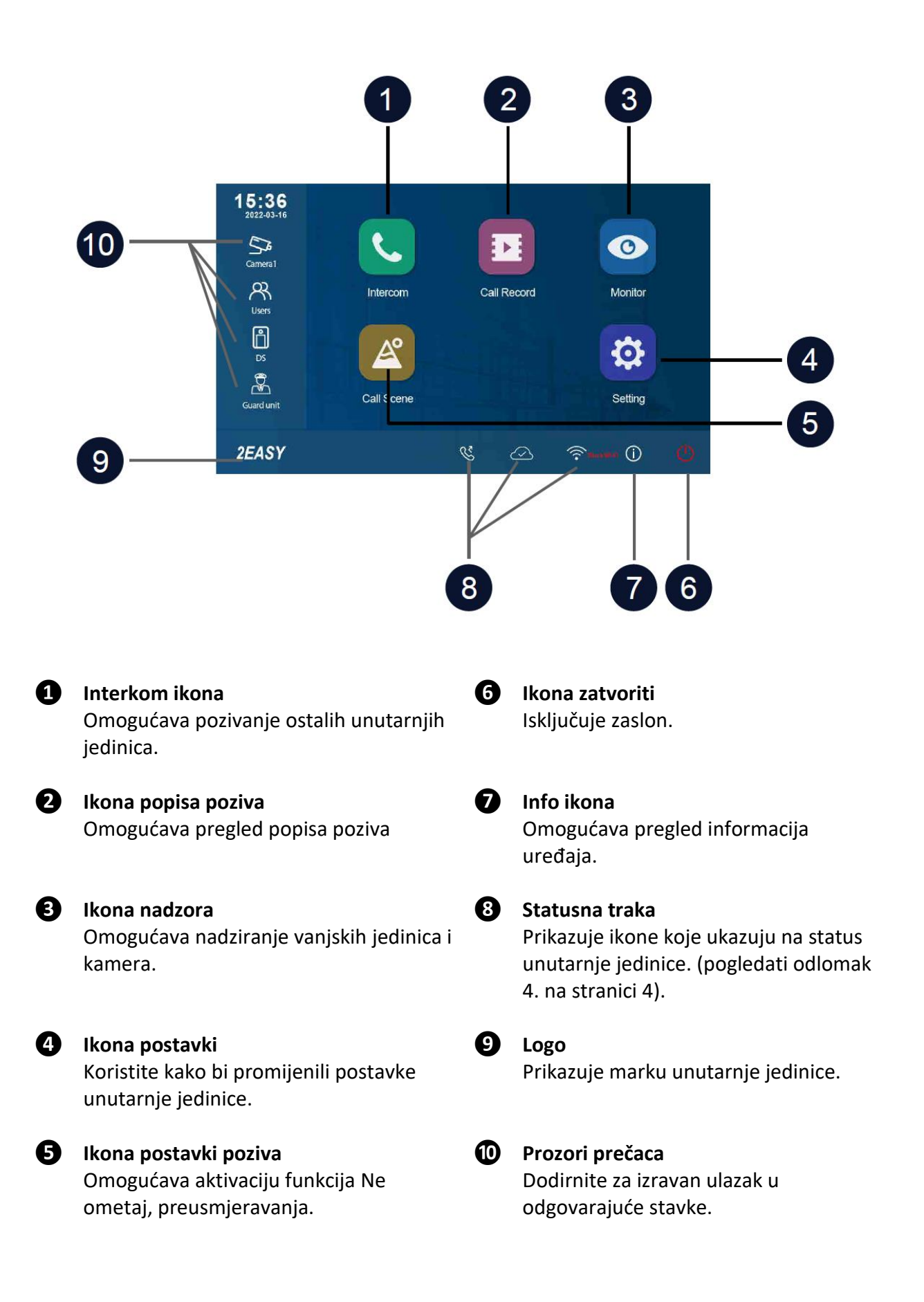

## <span id="page-5-0"></span>**4. Ikone statusne trake**

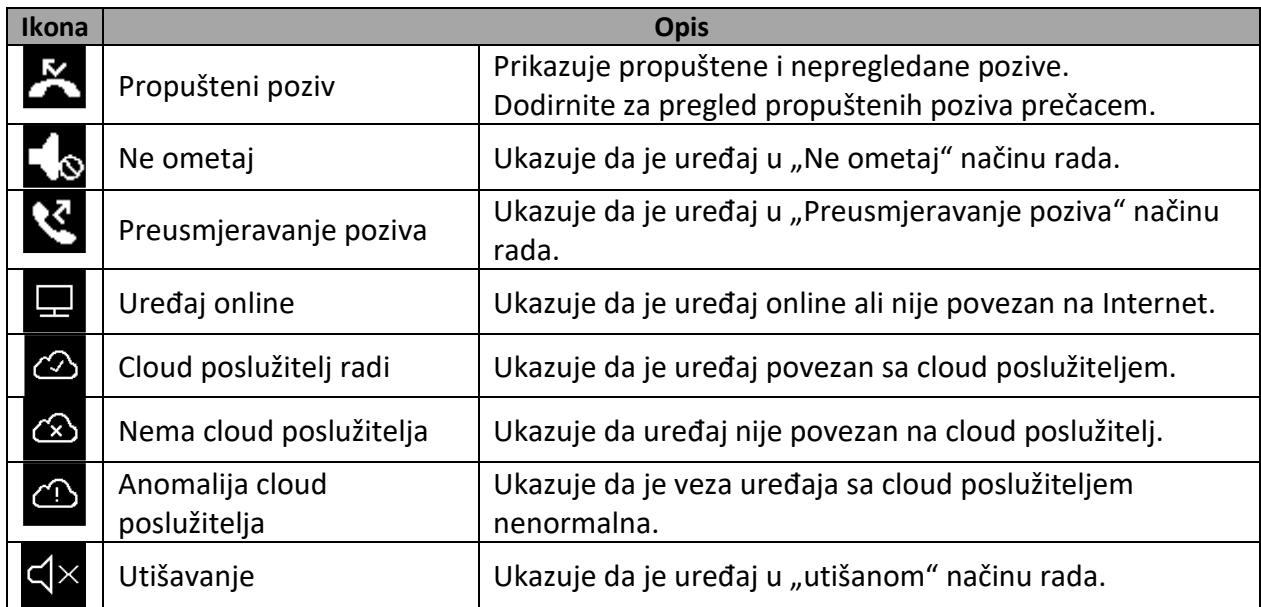

#### **Ostale statusne ikone**

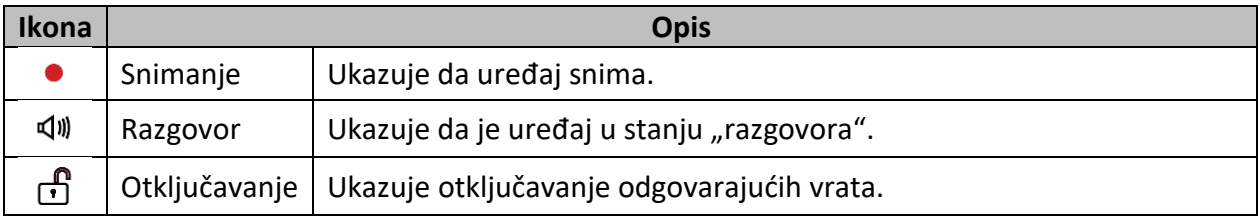

#### <span id="page-6-0"></span>**5. Odgovaranje na poziv**

Tokom primanja poziva unutarnja jedinica će zazvoniti i slika će biti prikazana na zaslonu.

- 1. Dodirnite ikonu <sup>2</sup>) ili pritisnite tipku **<b>RAZGOVOR/NADZOR.** 
	- Razgovarajte na udaljenosti od otprilike 50cm od mikrofona.
	- Započnite hands free komunikaciju sa posjetiteljem u trajanju od 90 sekundi.
- 2. Po završetku ponovno dodirnite ikonu <sup>2</sup> ili pritisnite tipku **<b>RAZGOVOR/NADZOR.** Funkcije dostupne tokom razgovora
	- Otključavanje vrata
	- Vlastoručno snimanje

#### **Napomene:**

- **1. Primanje poziva tokom razgovora sa vanjskom jedinicom**
	- Pozivanje ostalih vanjskih jedinica je zabranjeno
	- Završite trenutni razgovor kako bi odgovorili na novi dolazni poziv
- **2. Primanje poziva tokom razgovora sa ostalim monitorima**
	- Razgovor će se trenutačno prekinuti, normalno će se oglasiti melodija poziva.
	- Video sa vanjske jedinice prikazati će se na zaslonu, dostupne su mogućnosti razgovora, otključavanja, spremanja slika/videa.

#### <span id="page-7-0"></span>**6. Nadzor**

Ovaj dio može se koristiti za nadziranje Vašeg doma omogućavanjem kamere unutar stana, zajedničkog prostora (npr. garaža, vrt) i na ulazu.

- 1. U glavnom izborniku dodirnite ikonu "Nadozora".
- 2. Odaberite željeni izvor.
	- Dozvoljava Vam odabir kamera vanjske jedinice ili IP kamera (ako je u sustav ugrađeno više vanjskih jedinica ili IP kamera).
- 3. Odaberite željenu kameru.
- 4. Po završetku dodirnite tipku $\bigoplus$ . \*Tokom nadziranja moguće je pogledati sliku ali nije moguće čuti audio.

Funkcije dostupne tokom nadziranja:

- Otključavanje vrata
- Vlastoručno snimanje

**Napomena**: Dodirnite brze radnje na monitoru kako bi izravno nadzirali odgovarajuću kameru (ako su na monitoru postavljene brze radnje u prozoru sa prečacima).

#### <span id="page-7-1"></span>**7. Postavljanje favorita**

Ovaj dio može se koristiti kako bi postavili svoje favorite.

- 1. U glavnom izborniku dodirnite ikonu "Nadzora". -Prikazuje se popis dostupnih kategorija postavljanja.
- 2. Odaberite stavku "Nadzor".
- 3. Kliknite gornji lijevi kut stavke koju želite odabrati i pojaviti će se ikona " $\blacktriangleright$ ".
- 4. Ako želite poništiti odabir ponovno kliknite gornji lijevi kut.

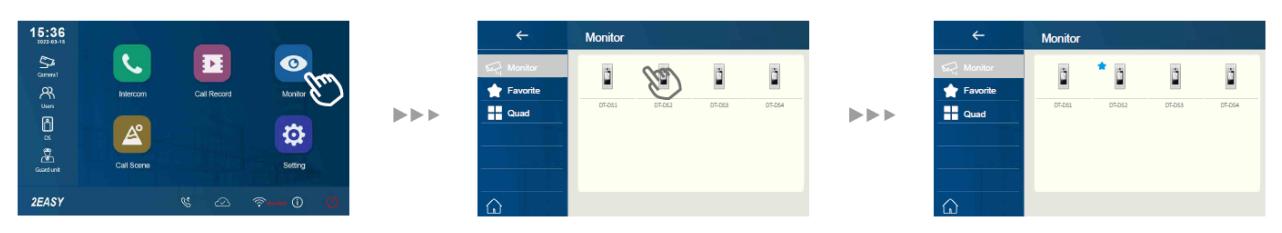

## <span id="page-8-0"></span>**8. PIP (Slika-u-slici) pregled**

Preduvjet: ova funkcija zahtijeva da sustav ima pristup kamerama ili postavljanje proxy postavki kamere.

Prikaz Slika-u-slici dozvoljava korisniku da vidi dvije slike sa različitih izvora u isto vrijeme tokom poziva što je praktično i omogućava korisniku da vidi posjetitelja intuitivno i konkretno.

Pritisnite pozivnu tipku na vanjskoj jedinci

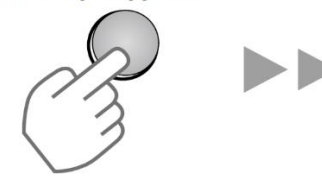

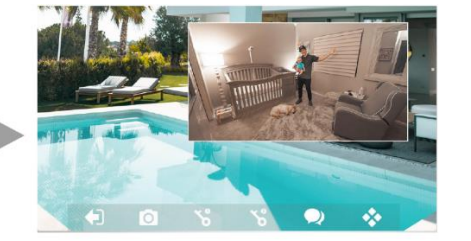

Svojstva PIP pregleda:

- U pozivu
- Slika u slici kako bi se izbjegli mrtvi kutovi
- Mogućnost istovremenog gledanja vanjske jedinice i IP kamere
- Dvije fotografije jednostavnim dodirom

#### <span id="page-8-1"></span>**9. Quad view (četverostruki pregled)**

Preduvjet: ova funkcija zahtijeva da sustav ima pristup kamerama ili postavljanje proxy postavki kamere.

Quad (četverostruki) prikaz dozvoljava korisniku da brzo i istovremeno pregleda četiri slike sa različitih izvora videa kao i brzu promjenu i uvećanje na zaslonu jednim dodirom.

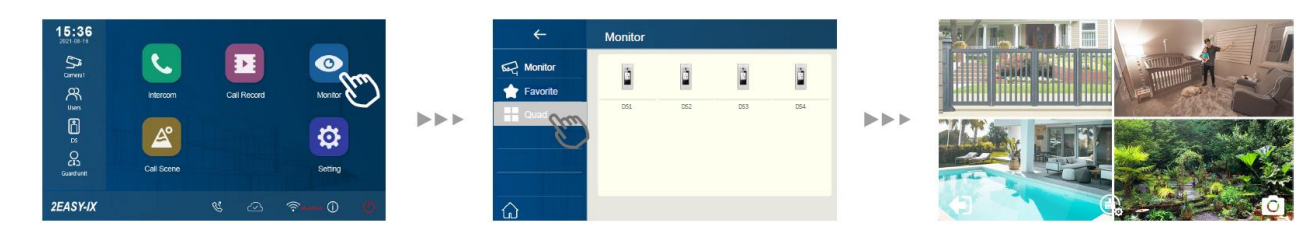

Svojstva Quad pregleda:

- Tokom nadziranja
- Mogućnost prikazivanja četiri slike na zaslonu istovremeno
- Jednostavna promjena između jednog i četverostrukog pregleda
- Slobodno uvećanje bilo kojeg prikaza

#### <span id="page-9-0"></span>**10. Pozivanje**

Možete pozivati ostale stanove, zajedničke prostore ili ured osoblja pa čak i ostale prostorije u vlastitom prostoru.

Koji god monitor odgovori na poziv možete koristiti mnoga od opisanih svojstava tokom primanja poziva.

#### **Poziv korištenjem popisa imena**

- 1. U glavnom izborniku dodirnite ikonu "interkom".
	- Prikazati će se popis dostupnih stavki.
- 2. Odaberite "Namelist" (popis imena).
	- Ako sustav to dopušta prikazati će se popis imena.
- 3. Odaberite željeno ime.
	- Izravno pozivanje odabranog.

#### **Interni poziv**

Ako imate ugrađene monitore u različite prostorije u svom prostoru, možete pozvati te prostorije i koristiti sustav kao interkom.

- 1. U glavnom izborniku dodirnite ikonu "interkom".
	- Prikazati će se popis dostupnih stavki.
- 2. Odaberite "Interni poziv" kako bi pozvali.

#### **Pozivanje čuvarske postaje**

- 1. U glavnom izborniku dodirnite ikonu "interkom".
	- Prikazati će se popis dostupnih stavki.
- 2. Odaberite "Čuvarsku postaju".
	- Izravno pozivanje odabranog.

#### <span id="page-10-0"></span>**11. Pregled popisa poziva**

Monitor pohranjuje podatke o odgovorenim, propuštenim i upućenim pozivima te ih sprema u popis poziva. Pratite sljedeće korake kako bi pogledali popis poziva.

- 1. U glavnom izborniku dodirnite ikonu "**Popis poziva**".
- 2. Odaberite željeno
	- Propušteni: Prikazuje pozive koje ste primili ali na njih niste odgovorili.
	- Dolazni: Prikazuje pozive na koje ste odgovorili.
	- Odlazni: Prikazuje pozive koje ste vi uputili.
	- Reprodukcija: Prikazuje slike/snimke koje ste primili/uputili.
- 3. Potražite željeni zapis
- 4. Po završetku dodirnite  $\leftarrow$  za povratak u prethodni izbornik. (ili dodirnite  $\widehat{\omega}$  za povratak na početnu stranicu)

#### **Reprodukcija snimaka**

Tokom razgovora sa posjetiteljem ili nadzora vlastoručno možete snimiti video zapis. Pratite sljedeće korake kako bi reproducirali snimak.

- 1. U glavnom izborniku dodirnite ikonu "Popis poziva".
- 2. Odaberite željeno
- 3. Dodirnite željeni snimak.
	- Prikazuje slike/snimke
- 4. Po završetku dodirnite ←.

#### **Upravljanje reprodukcijom snimaka**

Sljedeće kontrole dostupne su dodirivanjem zaslona dokom reprodukcije slike/snimke.

 $\triangleright$ Reprodukcija snimka. > Reprodukcija sljedećeg snimka. < Reprodukcija prethodnog snimka. 而 Brisanje snimka ? Potvrda brisanja.

#### **Napomena:**

- 1. Bez SD kartice vrijeme snimaka je 3 sekunde. Moguće je spremiti do 10 snimaka, daljnji snimci pisati će se preko najstarijih stavki. Sa SD karticom vrijeme snimaka je 10 sekundi po tvorničkim postavkama (moguće je postaviti najviše 600 sekundi).
- 2. Podržava SD kartice kapaciteta do 512GB.

## <span id="page-12-0"></span>**12. "Ne ometaj" način rada**

Ako ne želite biti ometani možete postaviti DND (Do Not Disturb – Ne Ometaj) način rada tokom određenog razdoblja.

- 1. Iz glavnom izbornika dodirnite ikonu "**Postavke poziva**".
- 2. Odaberite željeno:
	- Ne ometati 8H: postavite "ne ometaj" način rada na 8 sati.
	- Ne ometati uvijek: Trajno postavite "ne ometaj" način rada.

Napomena:

- Indikator "ne ometaj" mijenja boju iz zelene u crvenu kako bi ukazao da je funkcija "ne ometaj" aktivirana.
- U slučaju odabira ova funkcija je trenutno na snazi i statusna traka u glavnom izborniku prikazati će ikonu " $\Psi^*$ .

#### <span id="page-12-1"></span>**13. Preusmjeravanje poziva**

Pozive sa vanjske jedinice moguće je preusmjeriti na Vaš pametni telefon. Imajte na umu da vaša SIP mreža mora podržavati ovu funkciju.

- 1. Iz glavnom izbornika dodirnite ikonu "**Postavke poziva**".
- 2. Odaberite željeno:
	- Preusmjeriti poziv ako nema odgovora: Ako tokom primanja poziva sa vanjske jedinice nitko ne odgovori na poziv u roku od 30s poziv se preusmjerava na pametni telefon. U ovom načinu rada monitor će uvijek otvoriti zaslon i prikazati video sa vanjske jedinice tokom preusmjeravanja, ako u tom trenutku monitor odgovori na poziv preusmjeravanje će trenutačno završiti.
	- Uvijek preusmjeriti poziv: Kod primanja poziva sa vanjske jedinice pozivi će izravno biti preusmjereni na pametni telefon. U ovom načinu rada, monitor će isključiti zaslon nakon uspješnog preusmjeravanja ali i dalje ga možete normalno koristiti.

#### Napomena:

- Ako se pozivi preusmjeravaju putem SIP poslužitelja potrebno je isti i odabrati.
- Ako je odabrana ova funkcija će se trenutno izvršiti a statusna traka u sučelju glavnog izbornika prikazati će ikonu " $\mathfrak{S}'$ ".

## <span id="page-13-0"></span>**14. Promjena postavki monitora**

- 1. U glavnom izborniku dodirnite ikonu "Postavke".
	- Prikazati će se popis kategorija dostupnih za postavljanje.
- 2. Odaberite željeno.
- 3. Odaberite željenu kategoriju postavki.
- 4. Izmijenite postavku po želji.
- 5. Dodirnite ←/ nd kako bi spremili novu postavku.

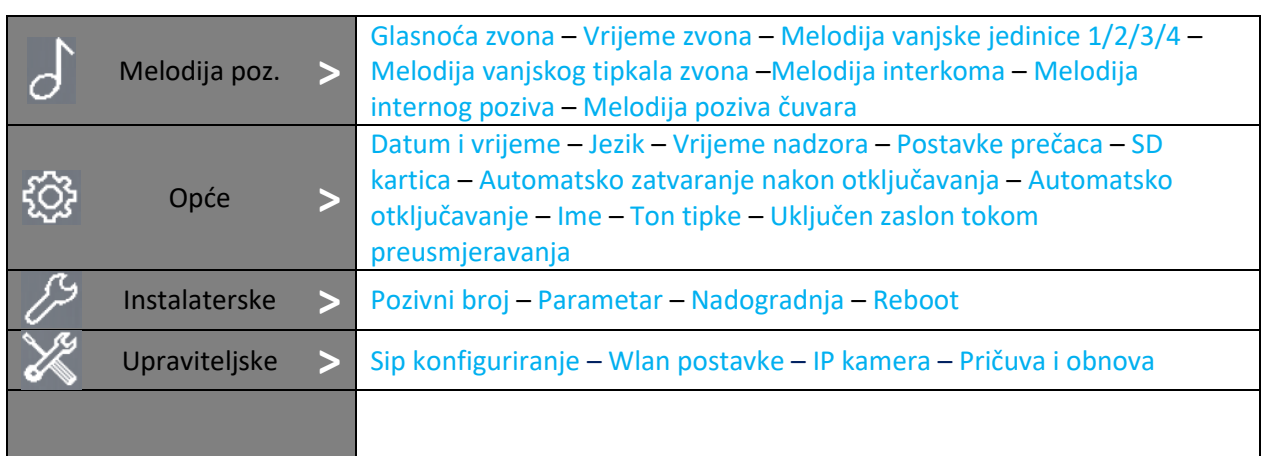

#### **Popis postavki**

## <span id="page-14-0"></span>Postavljanje melodije poziva

Moguće je pojedinačno postavljanje melodije poziva kako bi mogli razlikovati pozive sa različitih izvora. Moguće je odabrati ukupno 22 melodije.

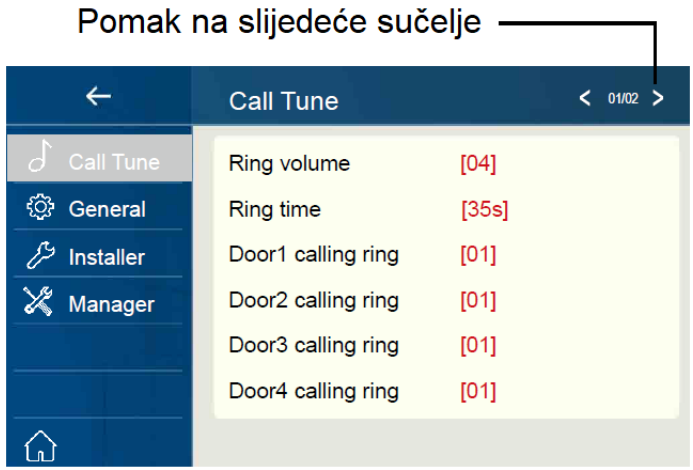

**Glasnoća zvona:** podesite razinu glasnoće zvona.

**Vrijeme zvona:** podesite vrijeme zvona.

**Melodija zvona vanjske jedinice 1/2/3/4:** Melodija poziva sa vanjske jedinice.

**Melodija zvona:** Melodija zvona tipkala pred vratima.

**Melodija interkoma:** Melodija interkom poziva iz drugog stana.

**Melodija internog poziva:** Melodija internog poziva sa interkoma u Vašem stanu.

**Melodija poziva čuvara:** Melodija poziva sa čuvarske jedinice.

#### <span id="page-14-1"></span>Opće postavke

Ovaj odlomak sadrži opće postavke i podatke o uređaju.

1. Odaberite stavku [**Opće**] za ulazak u sučelje općih postavki.

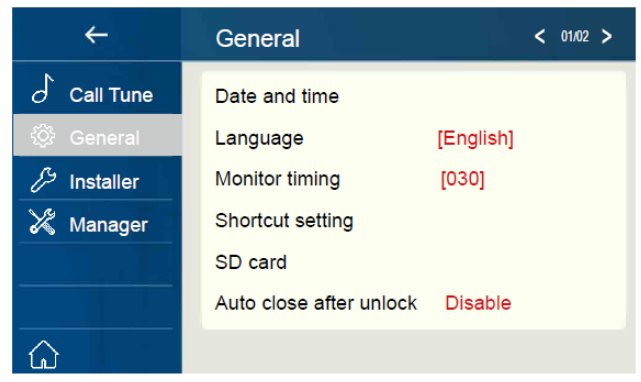

#### **Postavljanje datuma i vremena**

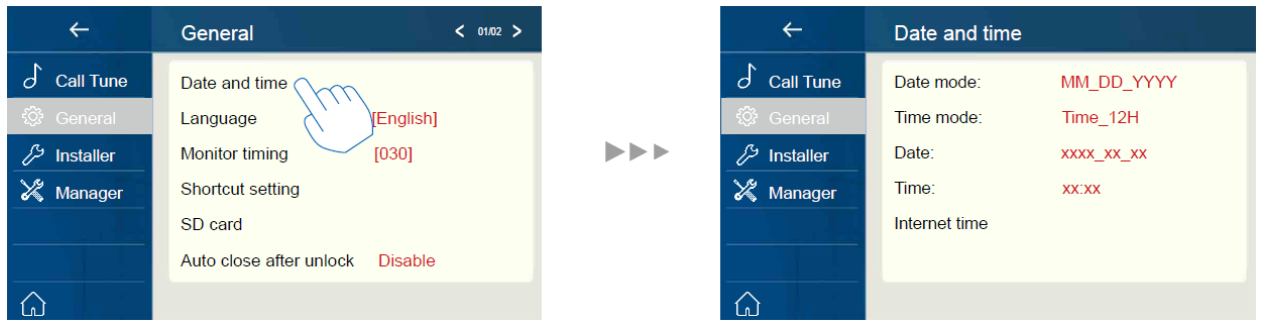

**Prikaz datuma:** 2 načina prikaza: mjesec/datum/godina i datum/mjesec/godina

**Prikaz vremena:** 2 načina prikaza: SAT\_12 i SAT\_24.

**Datum:** Dodirnite kako bi postavili datum.

**Vrijeme:** Dodirnite kako bi postavili vrijeme.

**Internetsko vrijeme:** Dodirnite za sinkronizaciju vremena.

#### **Postavljanje jezika**

Tvornički postavljeni jezik moguće je i promijeniti po želji u bilo kojem trenutku.

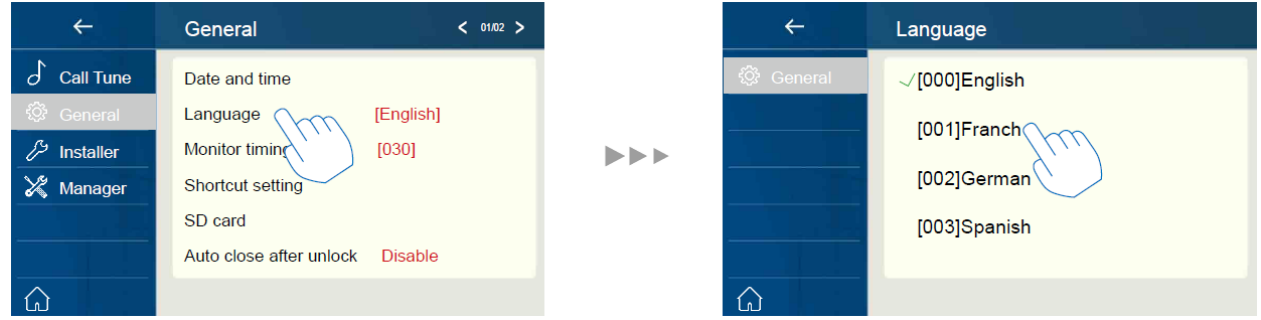

\*Ako željeni jezik nije prikazan u izborniku dodirnite ikonu ">" kako bi otišli na iduće sučelje.

#### **Postavljanje vremena nadziranja**

Vrijeme nadziranja moguće je promijeniti u bilo kojem trenutku. Moguće je postaviti 30s, 60s, 90s, 120s, 150s, 180s, 210s, 240s, 270s i 300s.

\*30s je tvorničko vrijeme nadziranja.

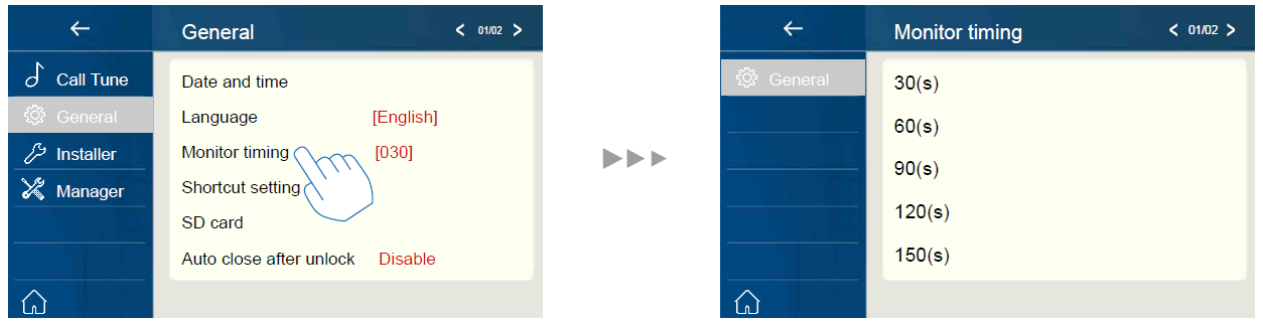

## **Postavljanje prečaca**

U ovom djelu moguće je odabrati 4 brze radnje koje će se prikazati u glavnom sučelju.

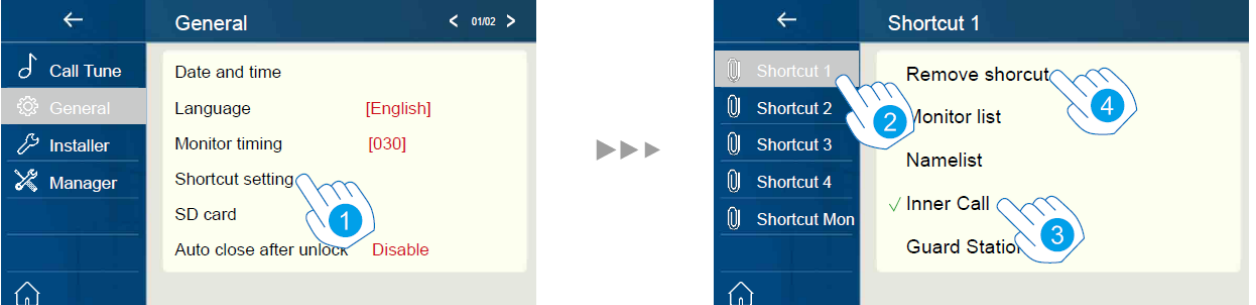

- 1. Dodirnite za ulazak u sučelje postavljanja prečaca.
- 2. Odaberite prečac na koji želite postaviti stavku.
- 3. Odaberite tip funkcije za koju želite dodati brzu radnju.
- 4. Uklonite brzu radnu iz glavnog sučelja.

#### **SD kartica**

Ako je u uređaj umetnuta SD kartica, moguće je pogledati informacije o SD kartici na uređaju.

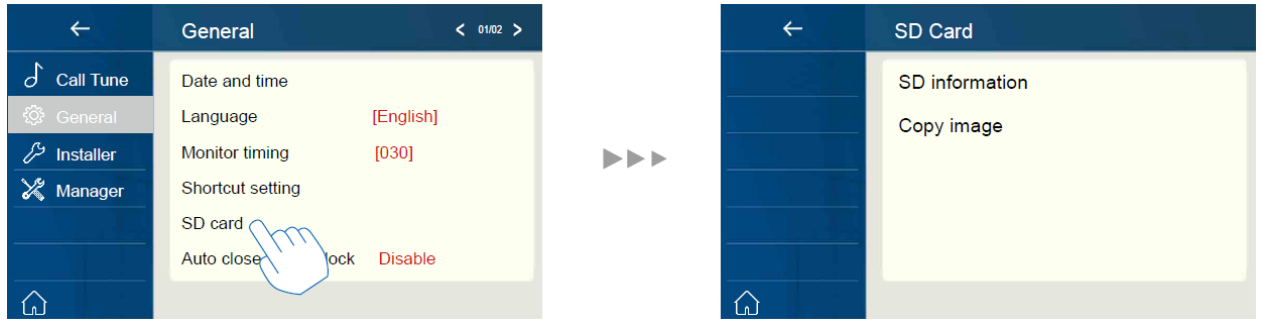

**SD informacije:** kapacitet SD kartice.

**Kopiranje fotografija:** Dodirnite kako bi kopirali snimljene fotografije na SD karticu.

#### <span id="page-17-0"></span>**15. Postavljanje adrese**

- 1. U glavnom izborniku dodirnite ikonu "Postavke".
	- Prikazati će se popis kategorija dostupnih za postavljanje.
- 2. Odaberite "Instalaterske" te potom pritisnite stavku "Call\_Nbr".
- 3. Unesite instalatersku zaporku (66666666 tvornički).
- 4. Unesite broj stana.

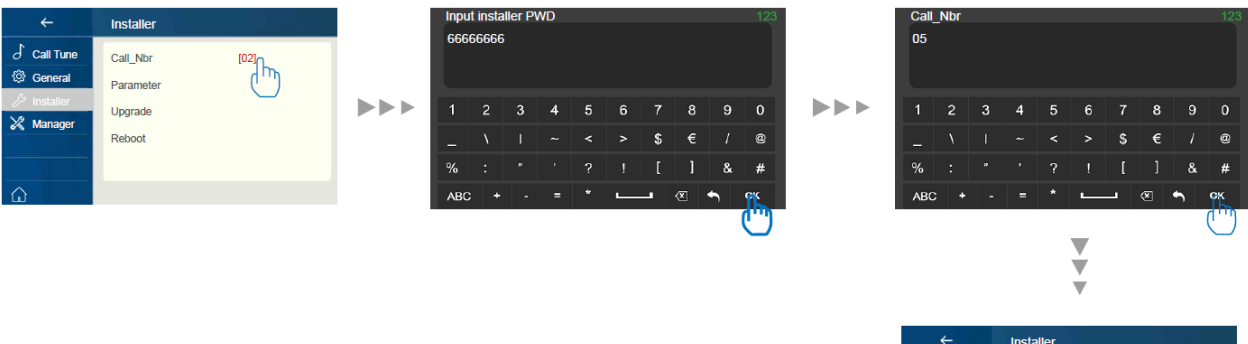

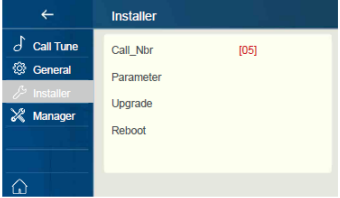

## <span id="page-18-0"></span>**16. Nadogradnja**

- 1. U glavnom izborniku dodirnite ikonu "Postavke".
	- Prikazati će se popis kategorija dostupnih za postavljanje.
- 2. Odaberite "Instalaterske" te potom pritisnite stavku "Nadogradnja".
- 3. Ako je potrebno unesite zaporku (66666666 tvornički ili bez zaporke kada je vanjska jedinica u instalaterskom načinu rada i omogućena je ta mogućnost).

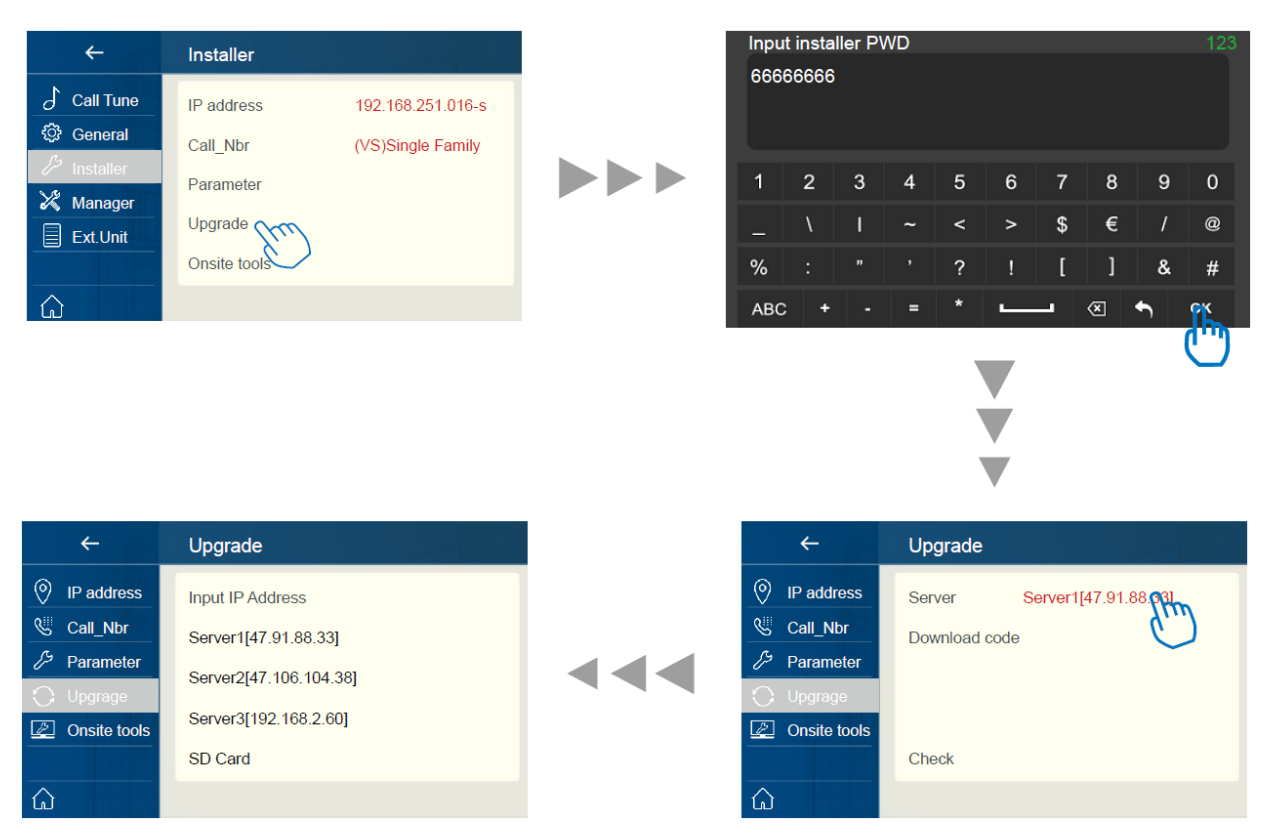

Dodirnite "Server" kako bi odabrali izvor firmware-a, firmware za nadogranju moguće je preuzeti sa jednog od dolje spomenutih izvora:

1. Cloud poslužitelj (server)

Cloud poslužitelj zahtijeva pristup internetu. **Server1[47.91.88.33] Server2[47.106.104.38]**

2. SD kartica

Kopirajte firware za nadogradnju prije nadogradnje. **SD kartica**

Nakon toga dodirnite "Download code" (šifre preuzimanja) te unesite šifru, šifru zatražite od tehničke podrške kada je potrebno ažurirati firmware. Nakon svega dodirnite "kvačicu" kako bi učitali podatke potrebne za ažuriranje.

Niže su prikazane poruke koje se pojavljuju na zaslonu:

**Umetnite SD karticu:** #Podatci potrebni za ažuriranje zauzimaju previše memorije potrebna je SD kartica za pohranu firmware-a.

 $\blacktriangleright \blacktriangleright \blacktriangleright$ 

**Neodgovarajuće:** #Firmware za ažuriranje je pronađen ali ne odgovara ovom uređaju.

**Greška povez.**: #Provjerite mrežnu povezanost.

**Nema datoteke:** #Izvor je pregledan ali nije pronađen firmware potreban za ažuriranje.

U protivnom uređaj će se automatski ažurirati, tokom ažuriranja nemojte ukloniti napajanje.

#### <span id="page-19-0"></span>**17. Reboot**

 $\leftarrow$ Installer  $\int$  Call Tune Call\_Nbr  $[05]$ **卷** General Parameter Upgrade X Manager Reboot **RM** list ⋒

Dostupan je automatski "reboot" ili "reboot" uređaja

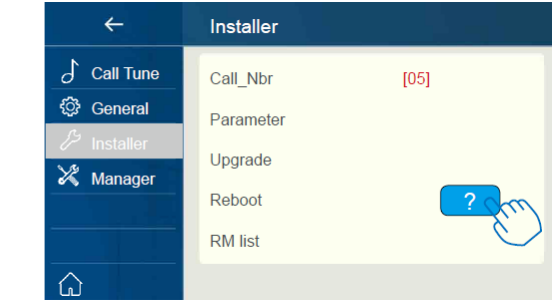

#### <span id="page-20-0"></span>**18. SIP konfiguriranje**

Dostupno je preusmjeravanje na pametni telefon kada niste doma putem SIP poslužitelja.

 $\blacktriangleright\blacktriangleright\blacktriangleright$ 

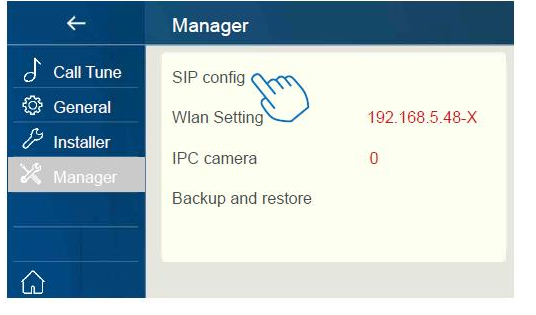

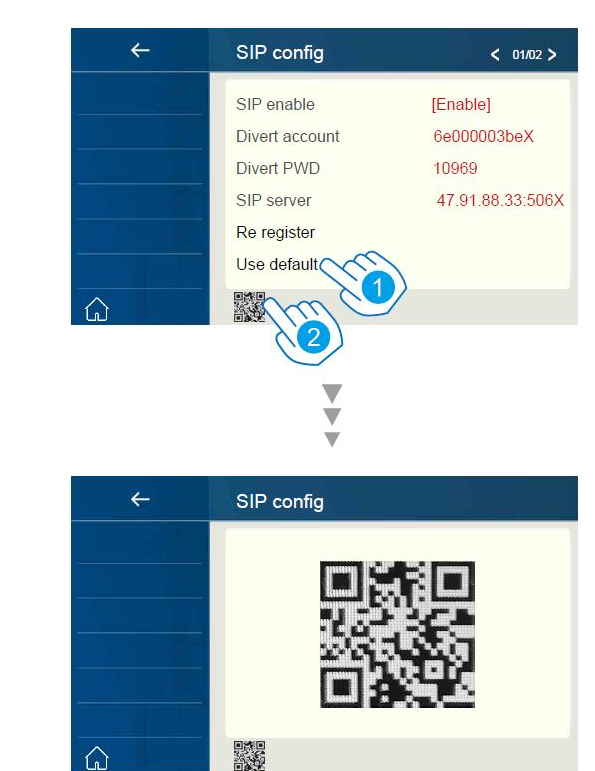

- 1. Dodirnite ta obnovu svih postavki u "SIP konfiguriranju" i napravite dva SIP računa, jedan za DX monitor i jedan za "VDP Connect" aplikaciju. Poslužitelje će obnoviti zaporku oba računa na tvorničku i prijaviti ih. Samo u slučajevima:
	- o Ako Vaš DX monitor nije potpuno nov, preporučamo da dodirnete stavku "Koristiti tvorničke" prije testiranja.
	- o Se "VDP Connect" aplikacija nije u stanju prijaviti na poslužitelja.
- 2. Dodirnite i DX monitor će počistiti sve SIP "poveznice" sa poslužiteljem te će se istovremeno pokušati prijaviti na poslužitelj, ova funkcija pomaže kada:
	- $\circ$  "VDP Connect" aplikacija nije u stanju dozvoliti "push" notifikacije.
	- $\circ$  Se DX monitor povezao putem WiFi-a ali ikona poslužitelja ima pored sebe ima "!" ili "x".

## <span id="page-21-0"></span>**19. Postavljanje IP kamere**

Dostupno je postavljanje sljedećih funkcija IP kamera.

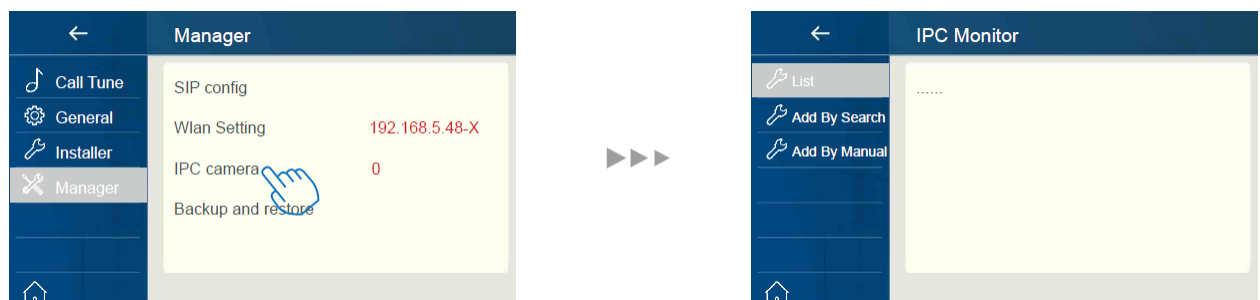

**Dodavanje IP kamere pretraživanjem:** Dodajte IP kameru online pretragom.

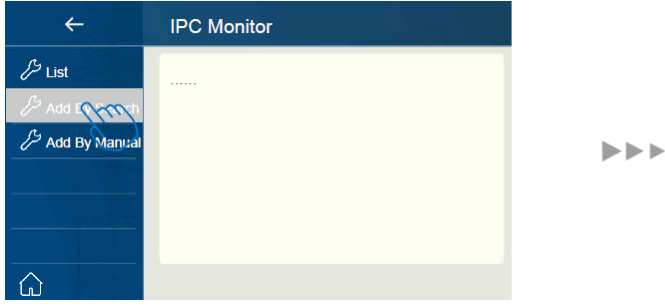

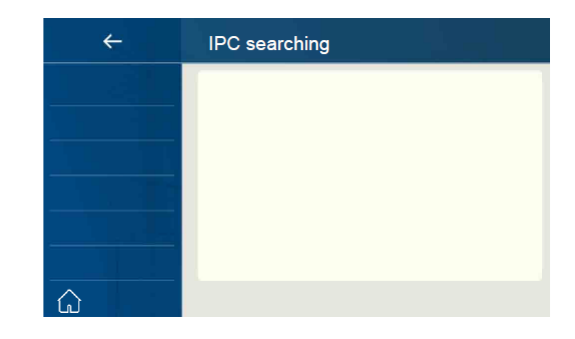

**Vlastoručno dodavanje IP kamere:** Dodajte IP kameru vlastoručnim unosom.

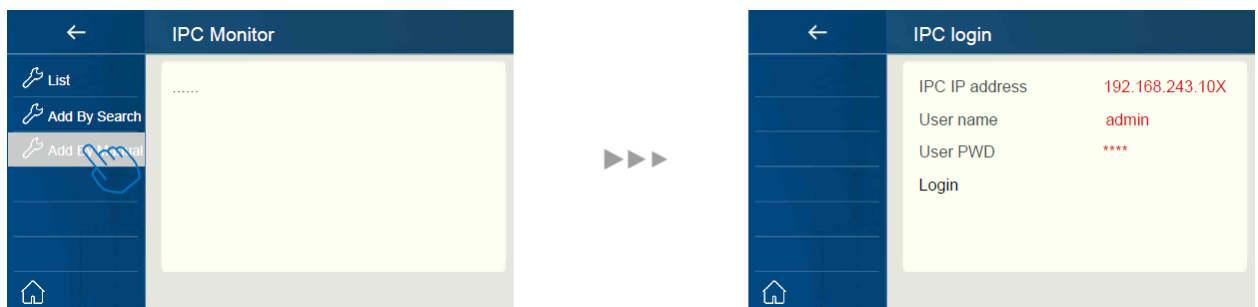

Napomena: Za korištenje ove funkcije zahtijeva da je monitor povezan na WiFi

## <span id="page-21-1"></span>**20. Obnova tvorničkih postavki**

Ovaj uređaj omogućava korisniku da postavke obnovi na tvorničke.

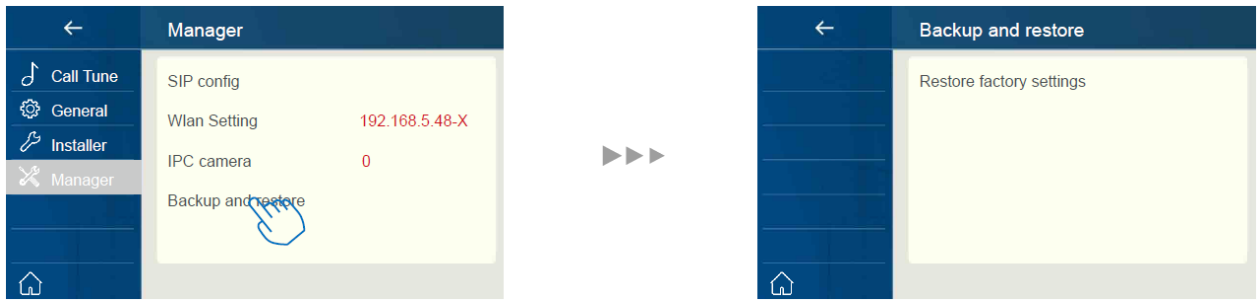

#### <span id="page-22-0"></span>**21. Preuzimanje i postavljanje VDP Connect aplikacije**

1. Skenirajte i preuzmite aplikaciju VDP connect ili potražite "VDP Connect" u APP storeu.

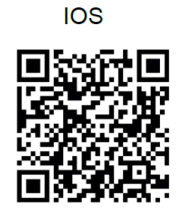

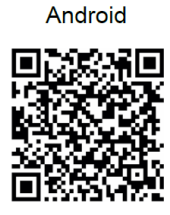

2. Dozvolite aplikaciji "VDP connect" tražena dopuštenja, dodirnite zaslon IP monitora → Postavke

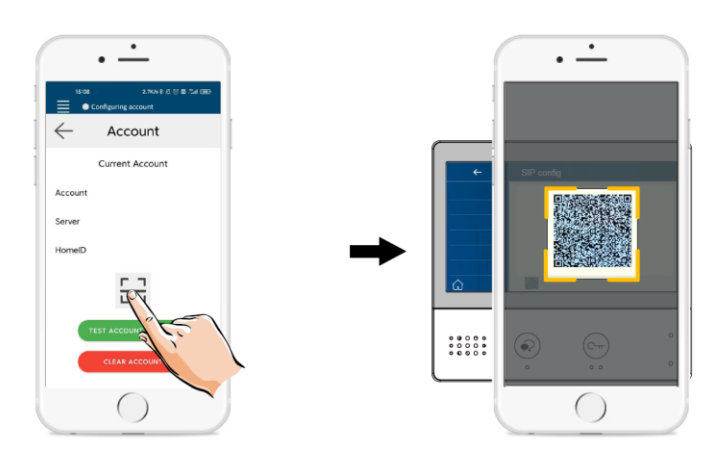

 $\rightarrow$  Upravljačke  $\rightarrow$  SIP konfiguracija  $\rightarrow$ 

3. Nakon prijave SIP računa na VDP connect aplikaciju provjerite statusnu traku ili dodirnite "Connected" (povezano) dio kako bi vlastoručno prijavili dok VDP connect ne prikaže:

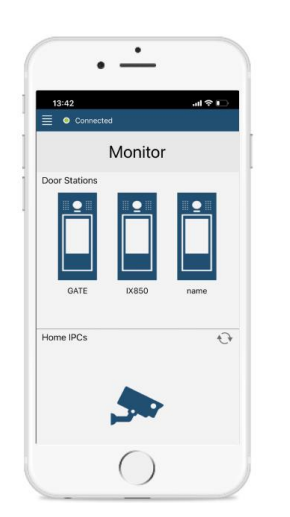

## <span id="page-23-0"></span>**22. Nadzor vanjskih jedinica putem VDP connect aplikacije**

U VDP connect aplikaciji pritisnite ikonu i pričekajte nekoliko sekundi.

Ako sustav ima višestruke vanjske jedinice možete promijeniti pogled kako bi pogledali željenu vanjsku jedinicu. Za razgovor pritisnite ikonu PTT ili pritisnite ikonu otključavanja kako bi otvorili vrata.

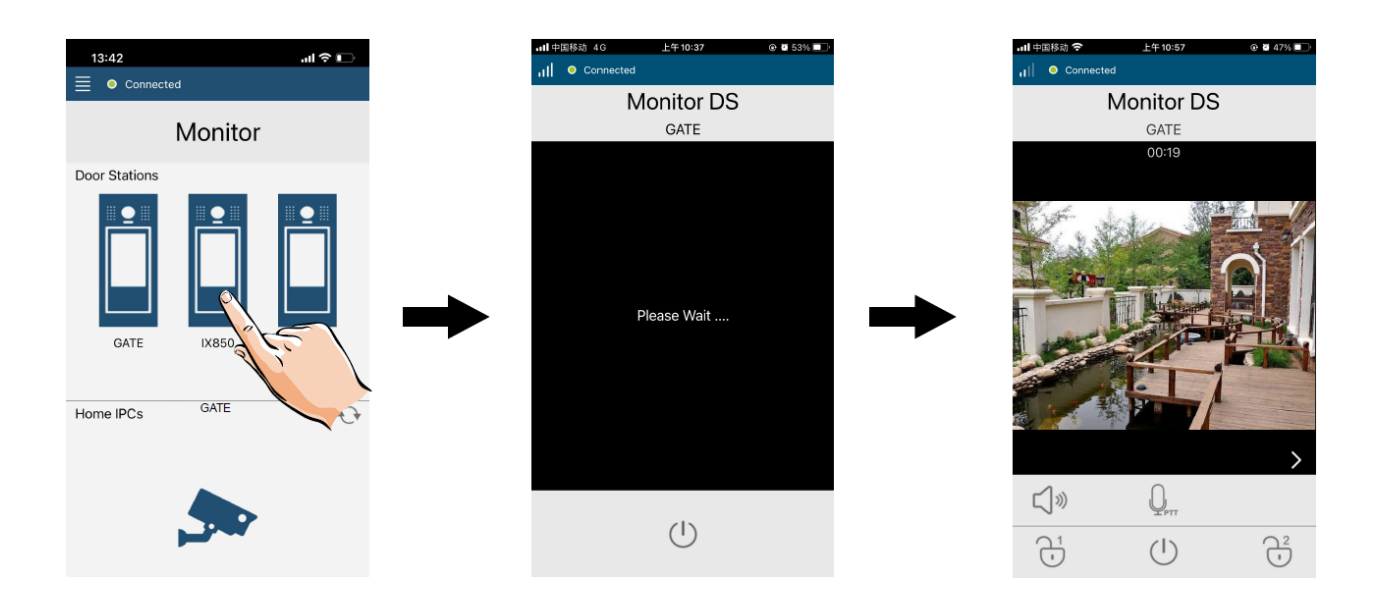

#### <span id="page-24-0"></span>**23. Specifikacije**

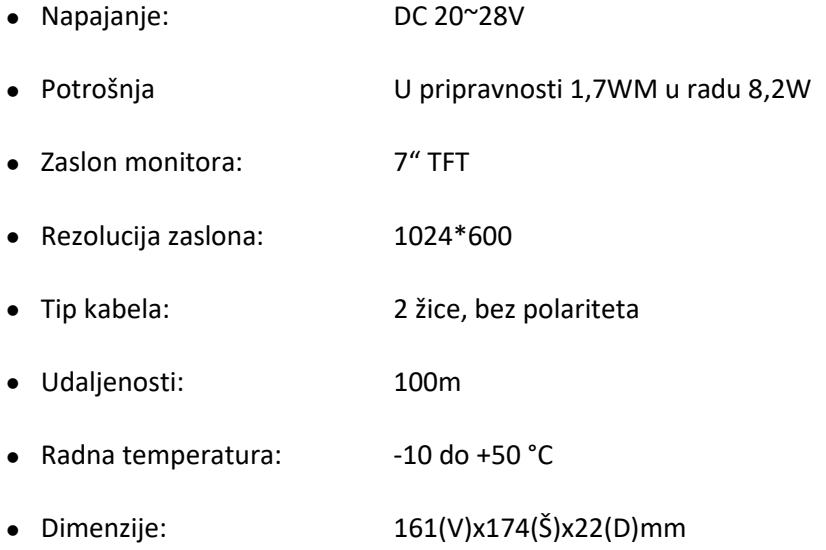

#### <span id="page-24-1"></span>**24. Predostrožnosti**

1) Sve komponente trebalo bi zaštiti od snažnih vibracija. Te ne dozvoliti sudaranje, udarce ili padove.

2)Uređaj čistite samo mekim pamučnim platnom, nemojte koristiti organsku

impregnaciju ili kemijska sredstva za čišćenje. Ako je potrebno koristite malo čiste vode ili razvodnjene sapunice kako bi očistili uređaj.

3)Distorzija slike moguća je ako je monitor ugrađen previše blizu magnetskog polja npr. mikrovalne pećnice, televizori, računala itd.

4)Uređaj držite podalje od vlage, visokih temperatura, prašine, abrazivnih i korozivnih sredstava i plinova kako bi izbjegli eventualna oštećenja.

5)Potrebno je koristit napajanje istog proizvođača ili odobreno od strane proizvođača.

6)Obratite pozornost na visoki napon unutar proizvoda, za servis se obratite isključivo uvježbanom i kvalificiranom profesionalcu.